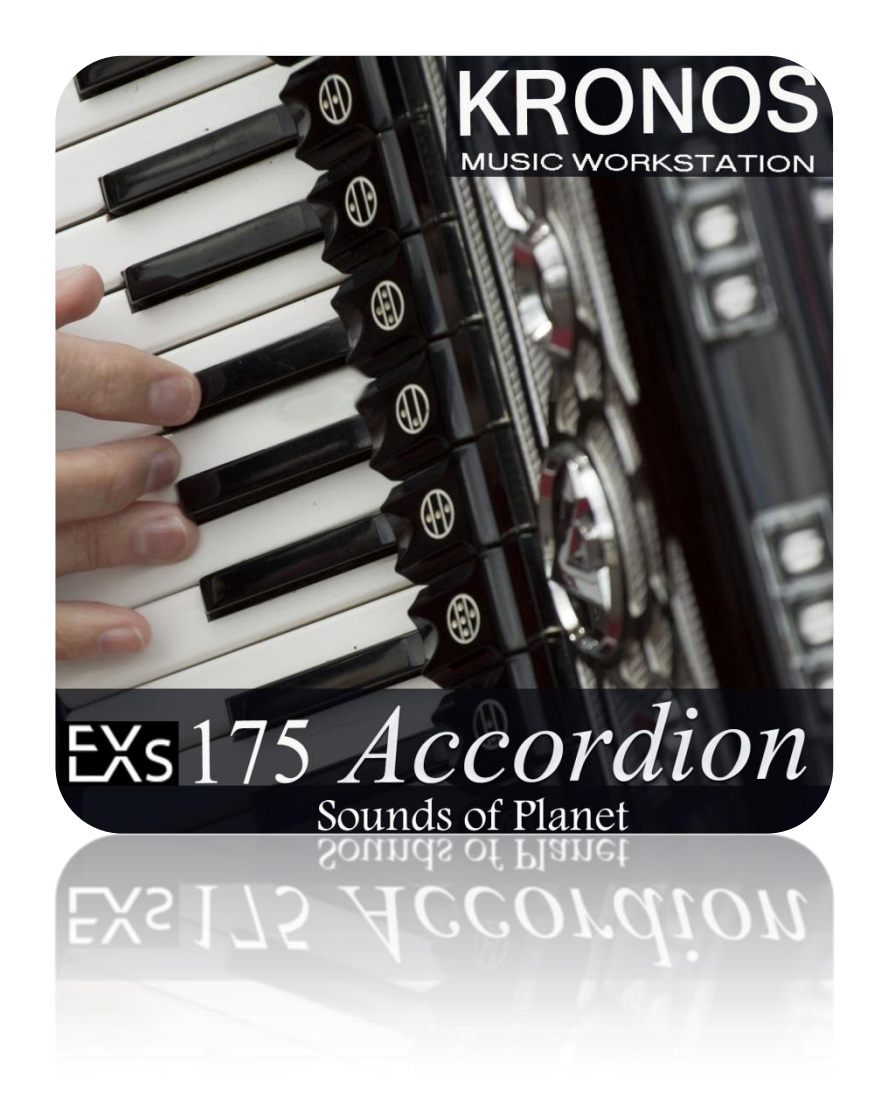

 © 2012-2016 by SOP - All Rights Reserved This document is protected by EU copyright and<br>other intellectual property laws and may not be reproduced,<br>rewritten, distributed, re-disseminated, transmitted, displayed,<br>published or broadcast, directly or indirectly, in

> www.soundsofplanet.com Executive Producer/Editor: Grzegorz Marciak

Sounds of Planet would like to thank you for purchase of sound set called EXs175 SoP Accordion for Kronos.

EX's 175 is a library, which offers the highest quality samples from such extraordinary instrument as accordion really is. This sound set includes 26 programs with 143 MB of samples prepared in technology of 24 bit and 48000 Hz. Applied sampling technology allowed to obtain new excellent patches, which in combination with Kronos HD-1 engine sound really superbly and very inspiring. 10 expanded combinations are included to this library, too.

Accordion stands out with its unusual wealth of sound, which can be compared only to such kings amongst musical instruments as grand piano or organs. Excellent in solo parts, accordion is also gladly used as accompanying instrument. Accordion gains greater and greater multitude of fans all over the continents. Controllers programmed to each patch (joystick, SW1, SW2, Ribbon and Vector Joystick ) have significant impact on sound of all 26 programs.

Make a copy of all own files in the instrument performing SAVE ALL function- see manual KRONOS\_Ouick\_Starts or KRONOS\_Param\_Guide.

The following instructions are copied from the Kronos Parameter Guide for your convenience: To install an EX*s*:

**1**. If you downloaded the EXs data, un‐zip the downloaded file. Un‐zipping the archive will result in a folder containing several different files. Note: Depending on your browser settings, the downloaded file may be unzipped automatically. One of the files in the resulting folder has a name which ends with "tar.gz." Please do not un‐zip this tar.gz file.

**2**. Copy the un‐zipped folder to a USB storage device.

**3**. Safely disconnect the USB storage device from your computer.

**4**. Connect the USB storage device to the KRONOS.

**5**. Go to the Disk Utility page.

**6**. Using the Drive Select menu at the bottom of the page, select the USB storage device. You may need to wait a few seconds after connecting the device before it is recognized.

**7**. Open the folder containing the EXs data from step 2.

**8**. Select the file whose name ends in .exsins. The "exsins" suffix stands for "EXS INStaller." For instance, an installer file might be named "EXs175.exsins." When an .exsins file is selected, the Load button changes to read Install. Only one EX*s* can be installed at a time. If Multiple Select is On, Install will be disabled.

**9**. Select Install EXs from the menu, or press the Install button. The system will check to confirm that the installation files are valid, and that there is sufficient space on the SSD to install the EX*s*. Next, a dialog box will appear: Found installer for: [EX*s* name] Space required: [nnn] MB SSD1: [disk name] [nnn] GB available

**10**. Press Install to continue with the installation, or press Cancel to stop without installing. An "are you sure?" message will appear to confirm the installation.

**11**. Press OK to continue with the installation, or press Cancel to stop without installing. The installation will then begin. This may take a while; a progress bar shows the

installation as it proceeds. Next, the newly installed files will be verified. After the verification has completed successfully, the progress bar will disappear, and the installation is complete. The EX*s* sample data itself is installed on an invisible, protected part of the disk. To use the EX*s*, you'll load its associated files (.KSC, PCG etc.); for the location of these files, see the documentation of the specific EX*s*.

Using the newly installed EXs

To use the new EX*s*:

**1.** Load the newly installed .PCG and .KSC files. Make sure to back up any sounds before over - writing them in memory. As default, programs EXs175 SoP Accordion will load to the bank **U-GG**. Combinations included in sound pack EXs175 SOP Accordion by default will load to the bank **U-G**.

**Important information** : to assure that included combinations would sound correctly, the programs have to be loaded to default bank **U-GG**.

Global "0–3: KSC Auto‐Load"

Global "0–4: Sample Management"

Disk mode menu command "Load .PCG"

Disk mode menu command "Load .KSC"

## Authorization

If an authorization code is required, the EX*s* will work in demo mode, fading in and out, until the code is purchased and entered into the KRONOS. For more information, see "Global P6: Options Info".

New programs are installed in bank U-GG. Program & Multisample List:

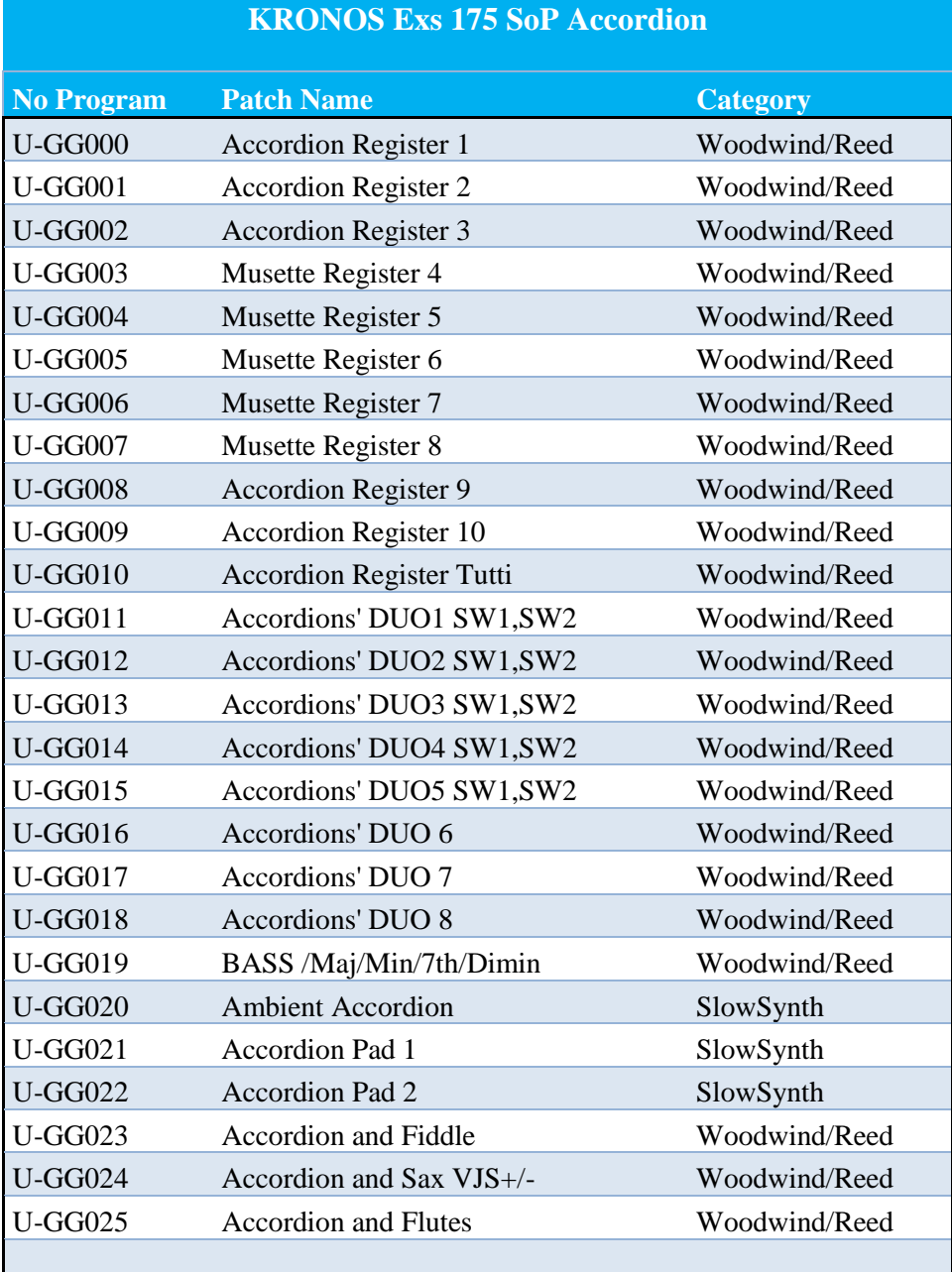

New combis are installed in bank U-G. Combi List :

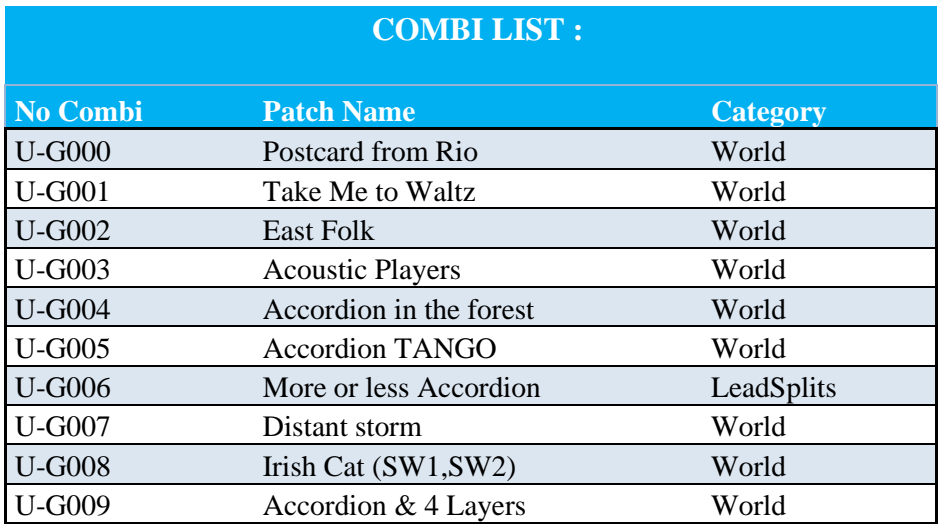

## Multisamples :

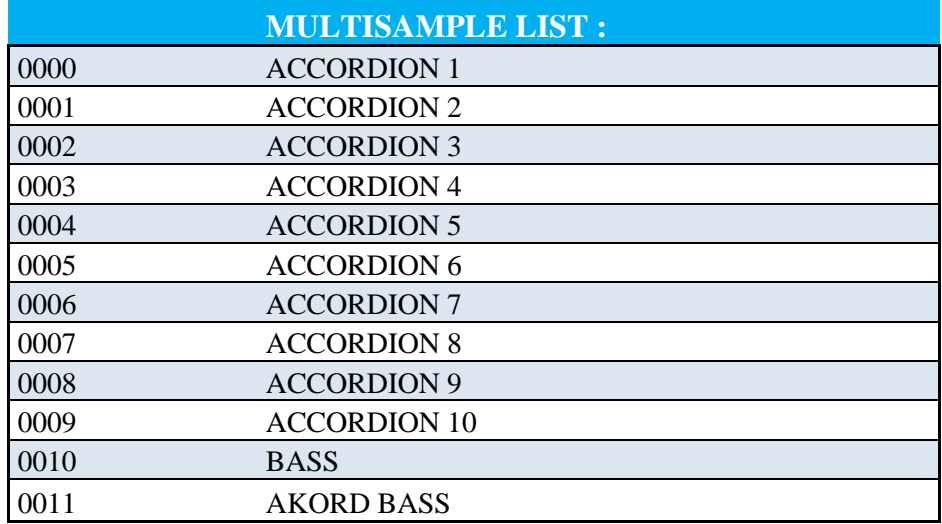

The following instructions are copied from the Kronos Parameter Guide for your convenience:

Uninstall EXs

Optional EXs may be uninstalled to reclaim space on the internal disk(s). To do so: **1.** Go to the Global P6: Options Info page.

**2.** In the list of Installed Options, select the EXs that you'd like to remove.

**3.** Select the Uninstall EXs command from the menu.

A dialog box will appear: Uninstall [EXs name and number] Delete all of the option's EXs Samples and Multisamples?

**4.** Press OK to continue. Another dialog box will appear, showing that the uninstall is in progress. After the uninstall is complete, a third dialog box will appear: [EXs name and number] sample data deleted.

Related PCG, KSC etc. may remain; delete manually if desired. Only the EXs Multisamples and Drum Samples are removed from the disk. KSC and PCG files can be edited, and so they might contain your personal data; to avoid inadvertently affecting your data, these files are left untouched.

**5.** Press OK to continue.

**6.** If you like, delete the related PCG and KSC files manually in Disk mode.